## **EFieldTrip Quick Reference Guide**

The Electronic Field Trip (eFieldTrip) system is our web-based program for computerizing your field trip transportation when using Durham School Services (Durham). It allows schools and district office personnel to request field trip bus transportation and allows transportation personnel to approve or deny such requests.

**EFieldTrip is only for placing an order for a bus. It DOES NOT replace district procedures and approvals in place for requesting permission to take a field trip. The principal must log into the eFieldTrip system to approve all bus requests (this includes requests submitted using the principal's username and password). If your principal does not approve the bus request in the eFieldTrip system, the bus will not be sent by Durham. . Additionally, all schools and district office locations must provide Durham with a purchase order number prior to a bus being dispatched. Bus orders originated by SCS District office personnel, and that will be paid by the district office, DO NOT require the principal's approval in eFieldTrip.**

**Durham requests a three day advanced notice for buses. The bus cost is \$38.95 per hour (subject to change based on contract terms) with a minimum charge of two hours round trip. Please note: Durham's charges are calculated based on gate to gate transportation. This should be taken into consideration when estimating your total hours/charges.**

**Generally, the earliest morning departure time is 9:30 am; however, Durham may be able to service a very limited number of requests with an earlier departure time. All students must be returned to school by 1:30 pm in order for drivers to run their home-to-school routes timely. The earliest departure time for afternoon trips is generally 4:30 pm; however Durham may be able to accommodate a limited number of earlier departure times based on driver availability.**

**If you need to cancel a bus, after the principal has approved the request, send an email to [MemphisFieldTrips@durhamschoolservices.com](mailto:MemphisFieldTrips@durhamschoolservices.com) and copy Audrey Williams, williamsal@scsk12.org. You will be billed a \$77.89 minimum call-out charge if a bus is not cancelled within two hours of the requested pickup time.**

## **Getting Started**

To start the program, go to the eFT website and log on to the system via the following link using the **Google Chrome Browser or Mozilla FireFox**. This program will not operate properly when using Internet Explorer.

#### **[http://edulog\\_ftweb/edulog/eFTremote/](http://edulog_ftweb/edulog/eFTremote/)**

The login screen will appear. Enter your **user name and password**.

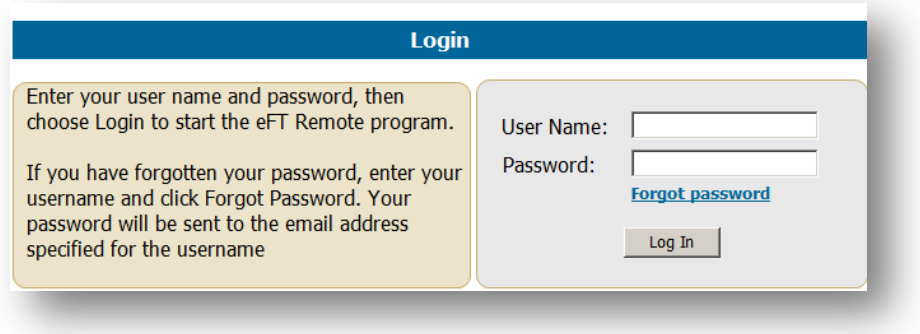

You will be prompted with a launch pad providing you access to various features of the e-Field Trip Remote Request program.

### **Requesting a Bus**

1. Click on **Enter New Request** button on the launch pad.

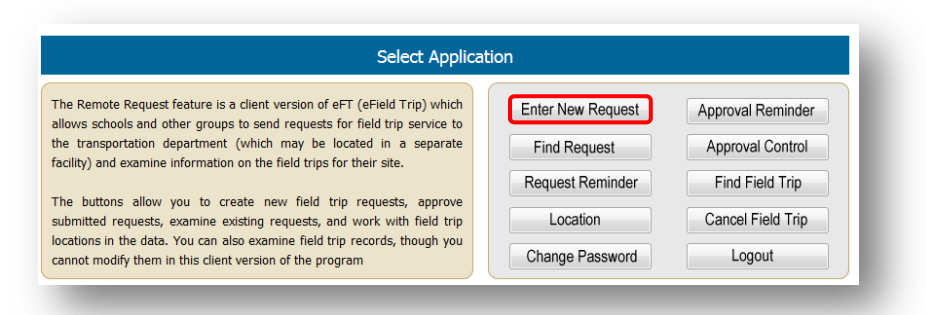

- 2. Click on **drop down menu** under Group Serviced.
- 3. Select **Group Name** (School or District Office name; this is the group responsible for paying the invoice).
- 4. Click on **Add** button to the far right.

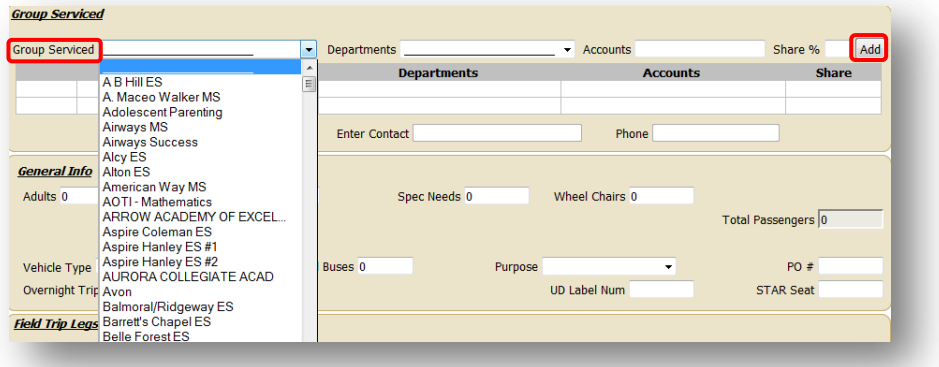

- 5. Enter **Contact** Person.
- 6. Enter Contact **Phone** Number.

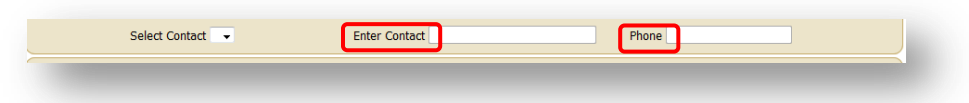

- 7. Enter the number of **Adults** that need to be transported.
- 8. Enter the number of **Students** that need to be transported (**do not include students that are in the Special Needs count**).
- 9. Enter the number of **Spec Needs** students with special transportation needs (such as wheel chair access).
- 10. Enter the number of **Wheel Chairs** that need to be transported with special needs students.
- 11. Enter the number of **Buses** you would like to use to transport all passengers.
- 12. Click on the drop down menu and select trip **Purpose**.
- 13. Enter the number of **STAR Seats** required for this trip.
- 14. Enter the purchase order (**PO#**) to be used for this request.

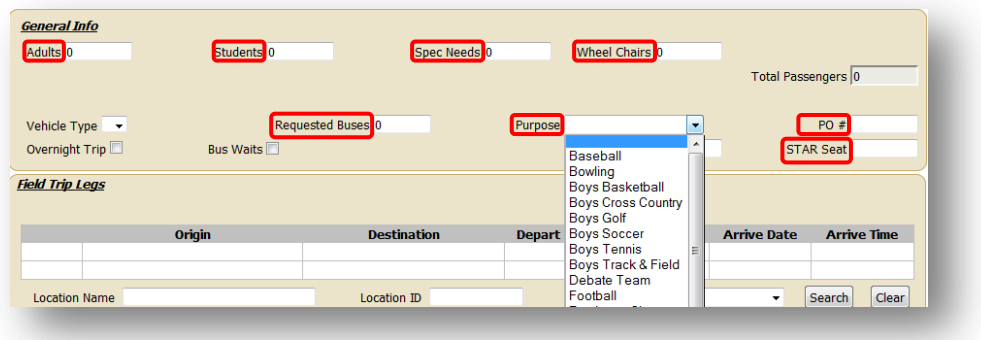

- 15. Under **Field Trip Legs**, click on the blue hyperlink to find your location.
- 16. Click on **"Loc ID"** to select the origin location

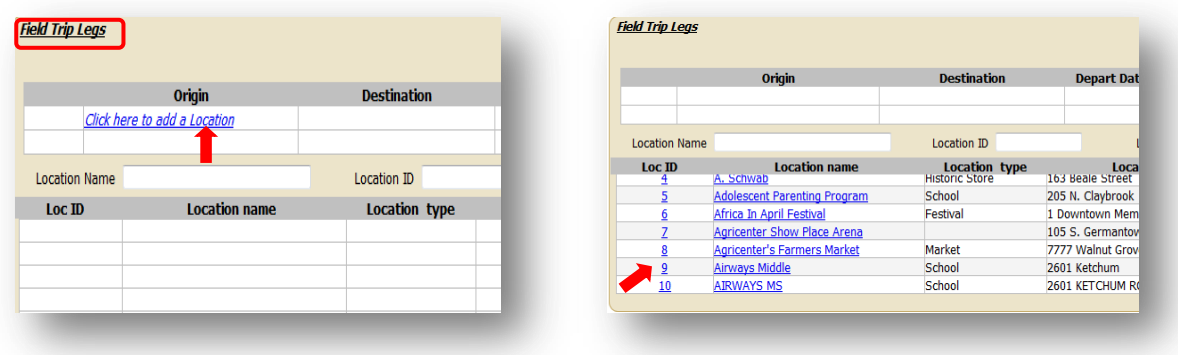

- 17. Under Select Trip Destinations, enter destination name (full or partial name)
- 18. Click on **"Search Now"**
- 19. Click on **"Loc ID**" to select the location as a trip destination

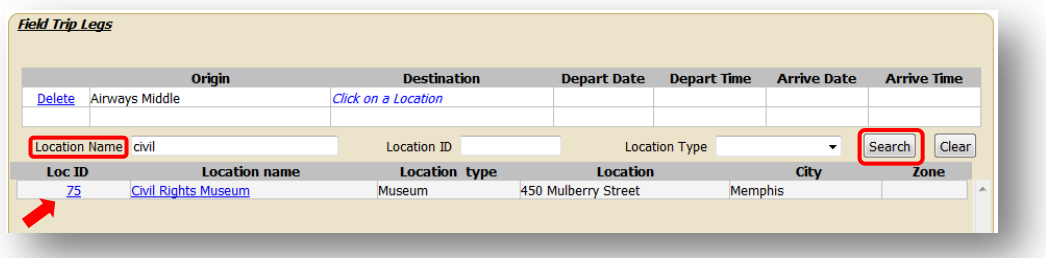

- 20. Enter Trip Times (if trip is overnight, check the overnight box)
- 21. Enter Departure Date/Times for each leg of your trip
- 22. Each Leg of your trip must be entered as separately for your trips. Example: Leaving Airways MS to Civil Rights Museum is one leg; Civil Rights Museum to Airways MS is second leg of trip. The system does not default to roundtrip. (If you plan to stop at a restaurant during the trip it must be included as a leg also)

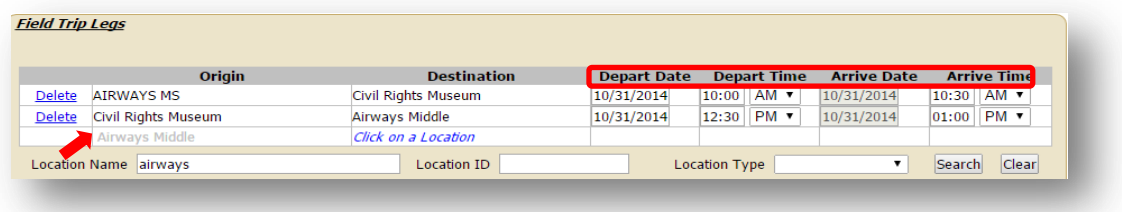

- 23. Enter any objectives (optional).
- 24. Under "Comments / Instructions", enter any comments or special instructions. You may use this section to advise that the driver needs to go to multiple locations to pick up passengers, advise trip is a shuttle, request a special bus size (bus size requests are honored based on availability and Durham's business needs), and enter any transportation requirements for students with special needs.

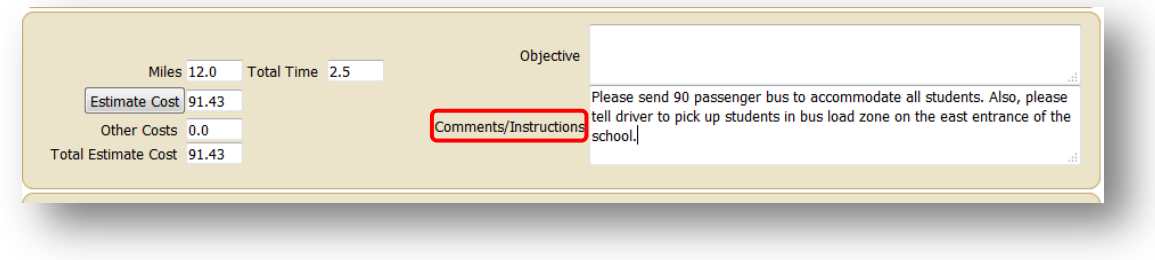

25. Click on "Submit Request"

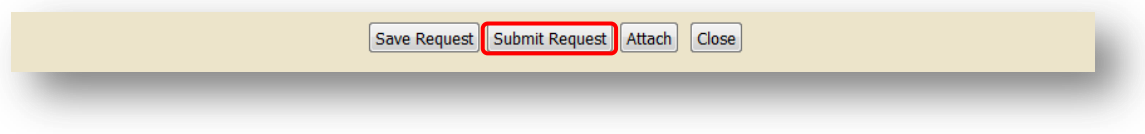

## **EFieldTrip Principal Approval Instructions**

**Principal approval is required for all bus orders entered by authorized users of eFieldTrip at their respective schools.** Once an authorized user or principal submits an order, the principal will receive an email notification advising that a trip is waiting for approval. **The principal must log in on eFieldTrip to approve all orders (this includes requests submitted using the principals username and password.**

\*\*\*\*\*\*\*\*\*\*\*\*\*\*\*\*\*\*\*\*\*\*\*\*\*\*\*\*\*\*\*\*\*\*\*\*\*\*\*\*\*\*\*\*\*\*\*\*\*\*\*\*\*\*\*\*\*\*\*\*\*\*\*\*\*\*\*\*\*\*\*\*\*\*\*\*\*\*\*\*\*\*\*\*\*\*\*\*\*\*

To start the program, go to the eFT website and log on to the system via the following link using the **Google Chrome Browser or Mozilla FireFox**. This program will not operate properly when using Internet Explorer.

[http://edulog\\_ftweb/edulog/eFTremote/](http://edulog_ftweb/edulog/eFTremote/)

The login screen will appear. Enter your **user name and password**.

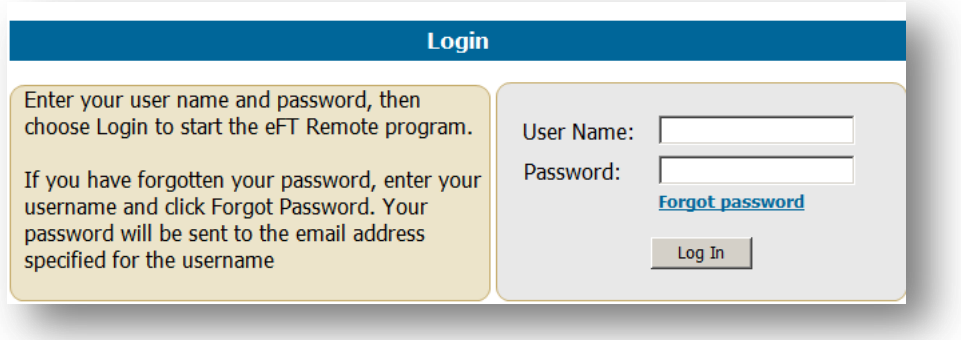

The following launch pad will appear providing you access choices to various features of the e-Field Trip Remote Request program.

1. Click on **"Approval Reminder"**

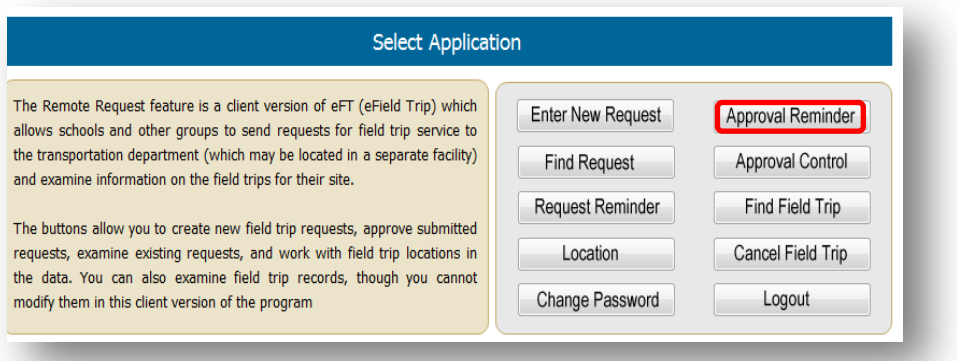

#### 2. Click in box next to request

a. If approved, click on "Approve Selection" button

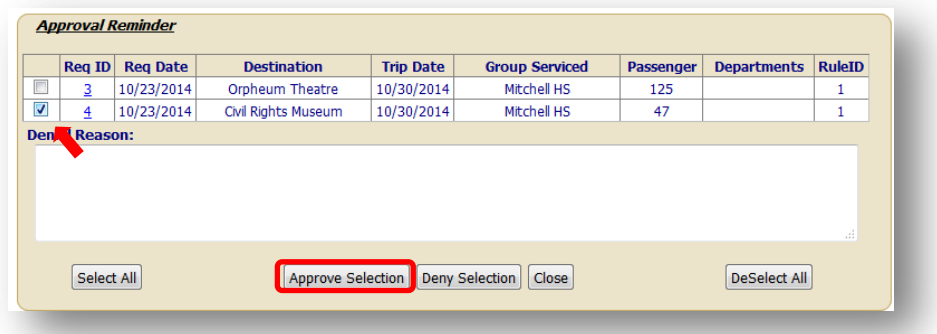

b. If denied, click on "Deny Selection" button (comments will be required if request is denied)

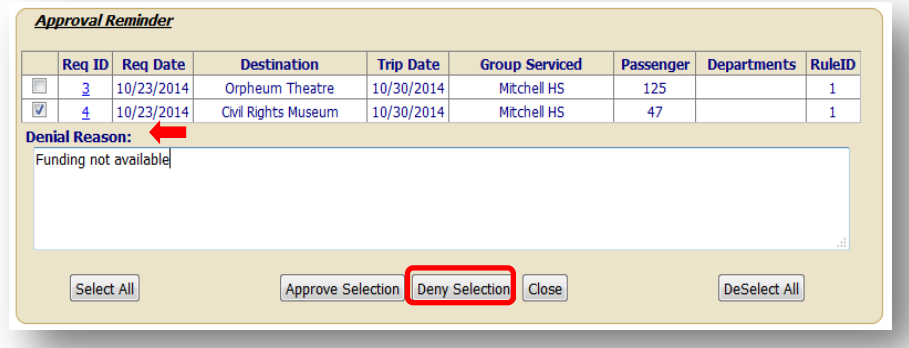

3. Click close.

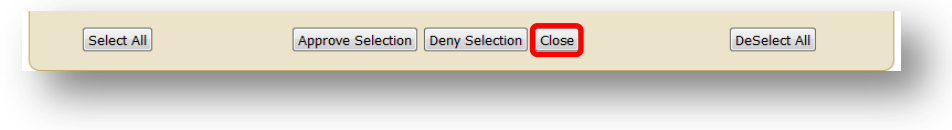

# **Additional Information**

- Each school and district office is allowed four authorized users. The financial secretary or principal should email Audrey Williams, williamsal@scsk12.org, the name of users who need a username and password. Please copy Kyerra Taylor, taylork@scsk12.org, on all requests. District office personnel may email the above individuals directly and copy your office department head on the email.
- Bus seating capacity (approximate):
	- o 90 passengers (seats 90 elementary students or 60 middle/high school students)
	- o 84 passengers (seats 84 elementary students or 56 middle/high school students)
	- $\circ$  71 passengers (seats 71 elementary students or 49 middle/high school students)
	- $\circ$  54 passengers (seats 54 elementary students or 35 middle/high school students)
	- $\circ$  Type A bus (seats  $16 18$  students)
- To check on the status of a bus or if your bus does not arrive on time, please call the terminal that services your school or region.

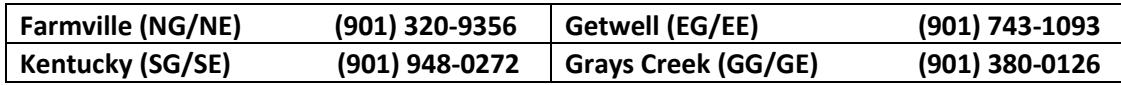

- If you are unable to reach Durham personnel at the terminal during regular hours of operation, call the SCS Department of Transportation at (901) 416-6077.
- Direct evening, weekend and emergency calls regarding buses to the following Durham School Services operations management personnel.

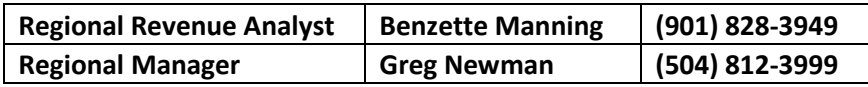

 If you are unable to reach Durham personnel after normal office hours or in an emergency, please call **Stephen Wherry, Transportation Director (901) 412-6529**.

\*\*\*\*\*\*\*\*\*\*\*\*\*\*\*\*\*\*\*\*\*\*\*\*\*\*\*\*\*\*\*\*\*\*\*\*\*\*\*\*\*\*\*\*\*\*\*\*\*\*\*\*\*\*\*\*\*\*\*\*\*\*\*\*\*\*\*\*\*\*\*\*\*\*\*\*\*\*\*\*\*\*\*\*\*\*\*\*\*\*\*

#### **EField Trip Questions**

**Contact Audrey Williams, williamsal@scsk12.org, (901) 416-7964 or Kyerra Taylor, [taylork@scsk12.org,](mailto:taylork@scsk12.org) (901) 416-8387 in the SCS Department of Transportation regarding eFieldTrip questions. If unavailable, call (901) 416-6077 for immediate assistance.**